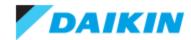

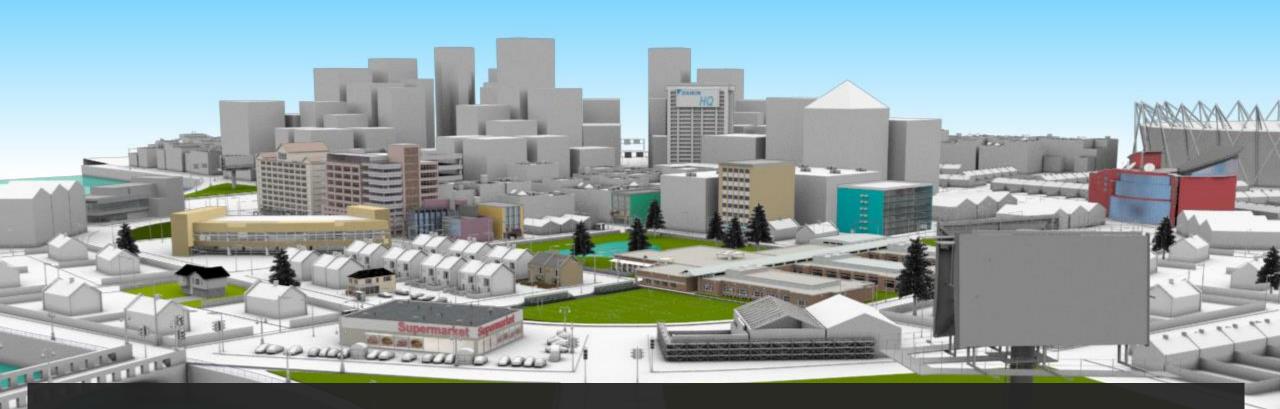

# DAIKIN CITY USERGUIDE

Version 0.2

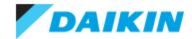

### Index

#### Daikin City

- Navigation
- <u>Application Buildings</u>
- <u>Functional Buildings</u>

#### **Project Office**

٠

- <u>Signing In</u>
- <u>Registration</u>
- Overview Dashboard
- Managing Users
  - Edit User
  - User Groups
  - <u>Managing Businesses</u>
  - Edit a Business
  - User Approvals
- <u>Tools</u>
- Browse Products

#### Projects

- Project List
- <u>Create a new project</u>
- Project Overview
- <u>Create a new quote</u>
- <u>Quote Overview</u>
- Quote List
- Add Products
- <u>View and Modify Quote Products</u>
- Import Products
- <u>Transferring a Project</u>
- <u>Creating a Submittal Package</u>

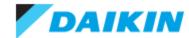

### **Daikin City - Navigation**

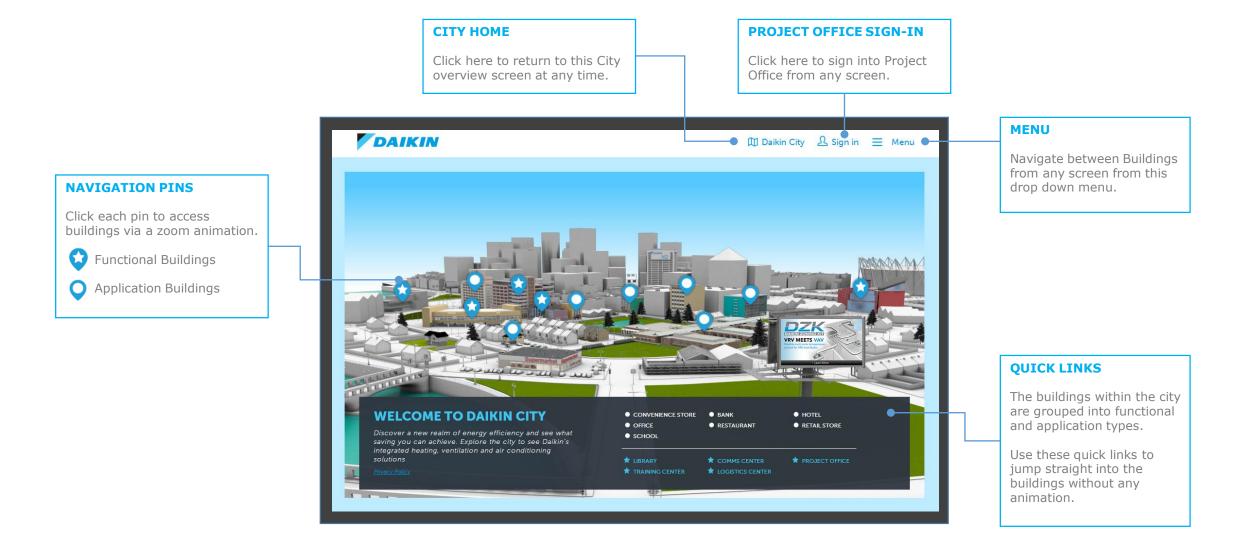

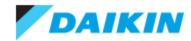

### **Daikin City** – Application Buildings

Application buildings allow you to select and compare the energy efficiency of various Daikin systems and accessories in a given application.

- 1) Select a system (*Baseline, VRV Heat Pump or VRV Heat Recovery*)
- 2) View the indoor (Overview) and Outdoor components of the system
- 3) Compare the VRV systems' energy efficiency against the baseline system
- 4) Compare the average IEER values of the VRV and Baseline systems against some alternatives (*Hover over each bar for a description*)
- 5) Add accessories to the system for an explanation and an possible additional saving
- 6) Select these icons to recap the accessory and system information
- Select this zoom icon for a closer look at the building and selected system

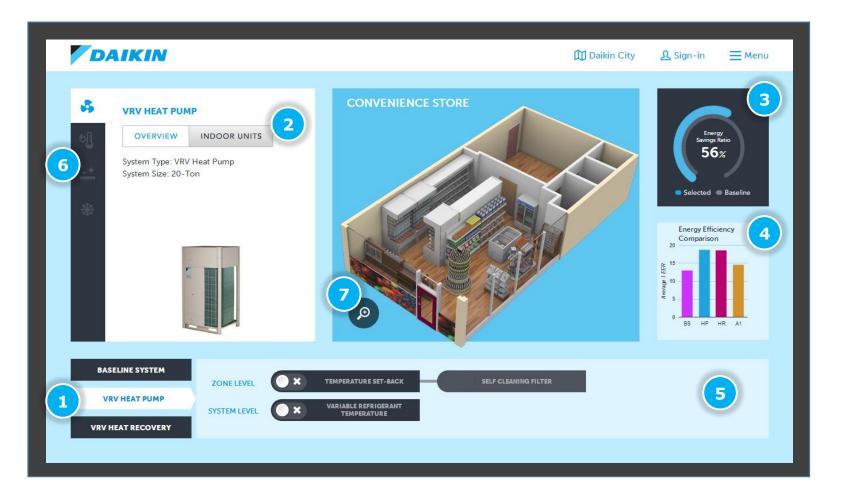

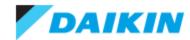

### **Daikin City** – Functional Buildings

Functional Building represent various aspects of the Daikin ecosystem and allow direct access to other portals and media assets.

#### Communication Center

Visit the communication centre to access some video highlight, the Daikin YouTube channel and contact Daikin directly

#### • Library

Browse Daikin's resource library via product family. If signed into Project Office, various other assets become available to download.

#### Logistics Center

Access the Spare Parts and Inventory portals form the logistics centre.

#### • Training Center

Links directly to Daikin University for further learning opportunities.

#### Project Office

Create and Manage all your Daikin projects from one central hub.

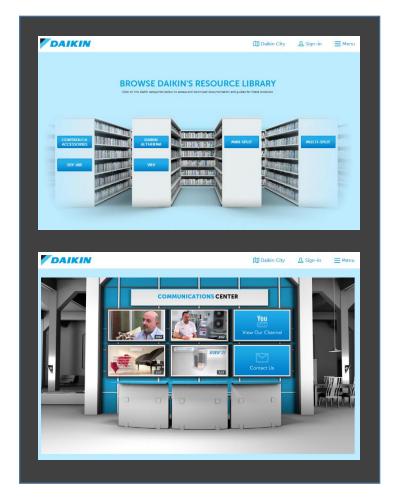

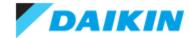

## **Project Office – Signing In**

#### **SIGN IN**

If already registered with Project Office and approved by Daikin, enter your email address and password then click **SIGN IN** to enter.

#### FORGOT PASSWORD

If you cant remember you log-in details, click here to have your password reset and be sent an email.

|   |                    | and the second second |                                          | and the local division of the local division of the local division | REGISTRATION                                                                            |
|---|--------------------|-----------------------|------------------------------------------|----------------------------------------------------------------------------------------------------|-----------------------------------------------------------------------------------------|
|   | SIGN IN            |                       |                                          |                                                                                                    | New users should click the <b>SIGN UP</b> button to create an account.                  |
|   | Email Address      |                       | Create a new account                     |                                                                                                    | Please note, all users                                                                  |
|   | user@somewhere.com |                       | Create a new account                     |                                                                                                    | <i>must be approved before</i><br><i>having access to Project</i>                       |
|   | Password           |                       | Not registered yet?                      |                                                                                                    | Office.                                                                                 |
| , | ••••••             |                       | Click the button below to get<br>started |                                                                                                    | If you are from a business<br>that is already registered,<br>your Administrator will be |
|   | Remember Me 📃      |                       |                                          | •                                                                                                    | able to approve you.                                                                    |
|   | Forgot Password    | SIGN IN               | SIGN UP                                  |                                                                                                    | If you are from a new<br>business, Daikin will assess                                   |
|   |                    |                       |                                          |                                                                                                    | you application and approve you if appropriate.                                         |
|   |                    |                       |                                          |                                                                                                    |                                                                                         |
|   |                    |                       |                                          |                                                                                                    |                                                                                         |

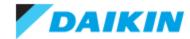

## **Project Office –** Registration

|                                                                                                    | REGISTER                     |                                      | BUSINESS DETA                           |
|----------------------------------------------------------------------------------------------------|------------------------------|--------------------------------------|-----------------------------------------|
| PERSONAL DETAILS                                                                                                    | PERSONAL DETAILS             | Fields marked with a " are mandatory | BUSINESS DETA                           |
|                                                                                                    | First Name *                 | Email Address *                      | All users of Project                    |
| Complete this section                                                                                                |                              |                                      | Office must be                          |
| personal details.                                                                                                    | Middle Name                  | Mobile Phone Number                  | associated to a                         |
|                                                                                                    | Last Name *                  | Password *                           | business. If you ar                     |
|                                                                                                    |                              |                                      | an existing Daikin<br>customer enter yo |
|                                                                                                    |                              | Confirm Password *                   | Account ID here. T                      |
|                                                                                                    |                              |                                      | will allow your                         |
|                                                                                                    |                              |                                      | registration to be                      |
|                                                                                                    | BUSINESS DETAILS             | USER ADDRESS DETAILS                 | approved by your                        |
|                                                                                                    | Existing Customer O New User | Country *                            | administrator.                          |
|                                                                                                    | Account ID                   | Choose                               | If you are a new                        |
|                                                                                                    | P                            | Address Line 1 *                     | If you are a new customer or don't      |
|                                                                                                    | Use Business Address         | Address Line 2 *                     | know your accour                        |
|                                                                                                    |                              |                                      | your registration v                     |
|                                                                                                    |                              | City *                               | need to be approv                       |
| SE BUSINESS                                                                                                    |                              |                                      | by Daikin Admin.                        |
| DDRESS                                                                                                    |                              | State/Province *                     |                                         |
|                                                                                                    |                              | Zip Code *                           |                                         |
|                                                                                                    |                              |                                      |                                         |
|                                                                                                    |                              | Office Phone Number                  |                                         |
| ntered your Account                                                                                                  |                              |                                      |                                         |
| ntered your Account<br>D, select this option                                                                         |                              | Web Address                          |                                         |
| ntered your Account<br>D, select this option<br>D use the existing                                                   |                              | Web Address                          |                                         |
| Once you have<br>entered your Account<br>D, select this option<br>o use the existing<br>pusiness address<br>letails. |                              | Web Address                          |                                         |
| ntered your Account<br>D, select this option<br>D use the existing<br>usiness address                                |                              | Web Address                          |                                         |

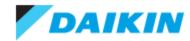

#### **Project Office –** Overview Dashboard

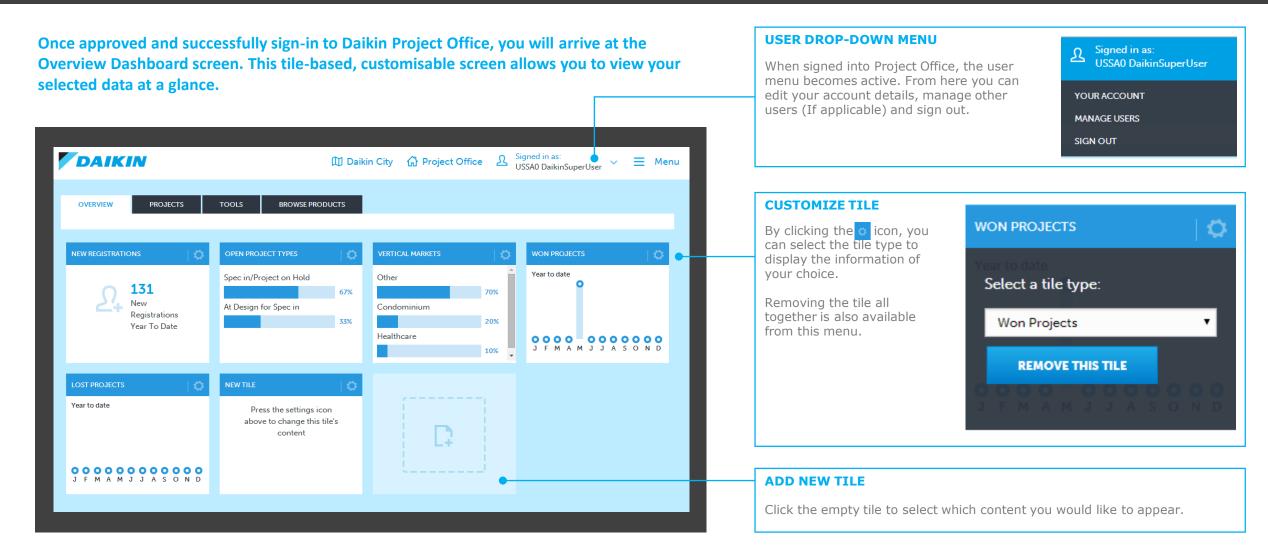

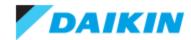

#### **Project Office – Managing Users**

If your user type permits, selecting MANAGE USERS from the user menu takes you to the ALL USERS screen of the Users section of Project Office. Here you can add, view, edit and disable users.

- Select the User Action button to edit or disable a user
- 2) Click the column header to sort by that field
- 3) Search for a user by name or email address
- 4) Customize which columns are visible and how many rows to show on each page
- 5) Add new users to Project Office
- 6) View User Groups
- 7) View Businesses
- 8) View Approval Requests

|   | DA     | IKIN                            |                          | 🕅 Daikin City | Project Office | Signed in as:<br>USSA0 DaikinSuperUser✓■Menu |
|---|--------|---------------------------------|--------------------------|---------------|----------------|----------------------------------------------|
| 1 | ALL US | ERS USER GR(6)                  | ALL BUSINES              | 8             |                |                                              |
|   |        | SSA0 DaikinSuperUs<br>30 Daikin | er                       |               |                | 5 ADD NEW USER                               |
|   | Searcl | h 3 0                           |                          |               |                | Display 4                                    |
|   |        | NAME 2                          | EMAIL ADDRESS            | LAST LOGIN 🔻  | BUSINESS NAME  | USER TYPE                                    |
|   |        | aggg hhh iii                    | arfur@minder.co.uk       | 4/30/2014     | AFC            | Customer User                                |
|   |        | Arfur Daley                     | dealer@minder.co.uk      | 4/30/2014     | AFC            | Customer Admin                               |
|   |        | Ernie Prescott                  | john@prescott.com        | 4/30/2014     | AFC            | Customer User                                |
|   |        | First Past the Post             | sales@realcomputing.net  | 5/12/2014     | AFC            | Customer Super User                          |
| 1 |        | First Middle Last               | phil.saville@cdm2007.org | 5/19/2014     | AFC 100        | Customer User                                |
|   |        | <u>user1@test.com Daikin</u>    | user1@test.com           | 4/30/2014     | Daikin Test    | Customer Super User                          |

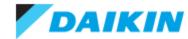

### **Project Office – Edit User**

#### As well as being able to 1 DISABLE users and 2 reset their password, the EDIT USER screen also consists of three tabs:

| DAIKIN                                                                                             | 🕅 Daikin City | GP Project Office                                                                        | DAIKIN                                                                                                | ① Daikin City 🔓 Project O | ffice 요 Signed in as:<br>USSA0 DaikinSuperUser ~ | - 🗮 Menu | DAIKIN                                                                                                    | 🕅 Daikin City 🚮                                                                                      | Project Office | Signed in as:<br>USSA0 DaikinSuperUser ❤                                                                                                    | ∠ Ξ Menu |
|----------------------------------------------------------------------------------------------------|---------------|------------------------------------------------------------------------------------------|----------------------------------------------------------------------------------------------------|---------------------------|--------------------------------------------------|----------|----------------------------------------------------------------------------------------------------|----------------------------------------------------------------------------------------------------|----------------|----------------------------------------------------------------------------------------------------|----------|
| ALL USERS USER GROUPS ALL USERS > Edit User EDIT USER USER DETAILS USER ACCESS USE PERSONAL DETAIL |               | APPROVAL REQUESTS<br>DISABLE USER 2 ESET PASSWORD<br>Fields marked with a* are mandatory | ALL USERS USER GROUPS<br>All Users > Edit User<br>EDIT USER<br>USER DETAILS USER ACCESS<br>CITY AREAS | (                         | AL REQUESTS                                      | SWORD    | ALL USERS USER GROUPS ALL USER > Edit User EDIT USER USER DETAILS USER ACCESS US ADMIN RIGHTS                                             | ALL BUSINESSES                                                                                       |                | DISABLE USER 2 FET PAS                                                                                                    | SWORD    |
| First Name *  sggg Middle Name hhh Last Name *  iii                                                |               | Email Address *  arfur@minder.co.uk  Mobile Phone Number  User Type *  Customer User     | All Areas  PRODUCT FAMIL All Families                                                                 | LIES                      |                                                  |          | All Approve Discount Customise Project Columns Duplicate project Edit Project Edit Project Export Quote To File                           | View Delete Project<br>Duplicate quo<br>Edit quote<br>Join / Create                                  | t              | <ul> <li>Create Design Data Package</li> <li>Delete quote</li> <li>Edit Account Details &amp; Passwi</li> <li>Export project to file</li> <li>Log-in</li> </ul> |          |
| BUSINESS DETAILS<br>Business Name *<br>AFC<br>Ø Use Business Addre                                 | •             | Country * Choose Address Line 1 * Address Line 2 *                                       | BRANDS All Brands APPS AND TOOL                                                                       |                           |                                                  |          | <ul> <li>New Project</li> <li>Register Form</li> <li>Share Project with user or gi</li> <li>View product details and documents</li> </ul> | <ul> <li>New quote</li> <li>Request Disco</li> <li>Sort / Filter pr</li> <li>View Project</li> </ul> |                | <ul> <li>Password Reset</li> <li>Set Quote to active</li> <li>Update Pricing to latest</li> </ul>                                                               |          |
|                                                                                                    |               | City *                                                                                   | All Apps And Too                                                                                      | ols                       |                                                  |          |                                                                                                    | CANCEL                                                                                               | SAVE CHANGES   |                                                                                                    |          |

#### **User Details**

Use this tab to update the users personal details as well as which business they are associated with. You can also add a different address than the business default here.

#### **User Access**

Under this tab you can set which features the user has access to. The defaults are based on **BUSINESS TYPE.** 

#### **User Permission**

This tab enable you to set which actions the user is able to perform. The defaults are based on **USER TYPE.** 

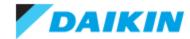

### **Project Office** – User Groups

| DAIKIN                      | 🕅 Daikin City    | ធា | Projec | t Office        | እ       | Signed in as:<br>USSA0 DaikinSuperUs | ser 💙 | ≡     | Menu |
|-----------------------------|------------------|----|--------|-----------------|---------|--------------------------------------|-------|-------|------|
| ALL USERS USER GROUPS       | ALL BUSINESSES   |    | APPR   | OVAL REQU       | ESTS    |                                      |       |       |      |
| USER GROUPS                 |                  |    |        |                 |         | E                                    |       |       |      |
| 1 VInallocated (11)         |                  |    |        | EMBER<br>IBER 3 |         |                                      |       |       |      |
| 2 Contral (1)               |                  |    | USERN  | AME             |         |                                      | GROUP | OWNER |      |
| Test Baltimore (105)        | _                |    | ይ      | US1 Custo       | omerUse | <u>er</u>                            | C     | ×     | _    |
| Test Florida (2)            |                  |    | R      | USAM1 Cu        | istomer | Admin                                | •     |       | 4    |
| > test alanm (0)            | <del>رمج</del> 5 |    | እ      | USAM2 C         | ustomer | Admin                                | C     | ×     |      |
| 🖆 🗸 <u>Test Eastern</u> (1) |                  |    | ይ      | US99 Cus        | tomerU  | lser                                 | C     | ×     |      |
| → <u>Test Chicago</u> (6)   |                  |    | ম      | <u>US100 Cu</u> | stomer  | <u>User</u>                          | C     | ×     |      |
|                             | <b>*</b>         |    | ይ      | <u>US101 Cu</u> | stomerl | <u>Jser</u>                          | C     | ×     |      |

All users of Project Office must be part of a group. Select USER GROUPS from the USERS portal to manage groups and their users.

- 1) By default, all newly added users are placed in the Unallocated group
- Click the action button to move or edit groups or add a subgroup
- 3) Click the ADD MEMBERS button to add users to the currently selected group
- Each group can have multiple owners, allowing them to edit their group and all groups within it. Select the owner of the currently selected group here
- 5) To move a user to a different group, drag the <u>S</u> icon from the members list into a different group in the group list

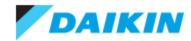

#### **Project Office – Managing Businesses**

Users of Project Office must be associated to a business. Select ALL BUSINESSES from the USERS portal to manage businesses.

- Select the Action button or click the business name to edit a business
- 2) Click the column header to sort by that field
- 3) Search for a business by name
- 4) Customize which columns are visible and how many rows to show on each page
- 5) Add new businesses to Project Office
- 6) You can enable/disable businesses and all associated users from here

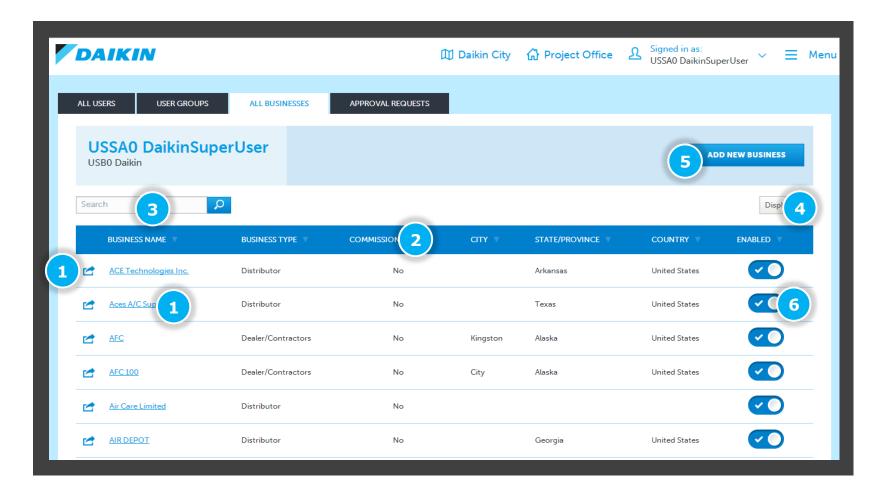

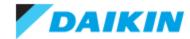

### **Project Office** – Editing a Business

| EDIT BUSINESS                   | UPLOAD LOGO DISABLE BUSINESS         |
|---------------------------------|--------------------------------------|
| BUSINESS DETAILS DEFAULT ACCESS | •                                    |
| BUSINESS DETAILS                | Fields marked with a * are mandatory |
| Business Name *                 | Country                              |
| ACE Technologies Inc.           | United States 🔻                      |
| Business Type                   | Address Line 1                       |
| Distributor 🔻                   | 7631 NORTHSHORE PLACE STE 2          |
| Account ID                      | Address Line 2                       |
| A111106                         |                                      |
| Show Prices                     | City                                 |
| •                               |                                      |
|                                 | State/Province                       |
|                                 | Arkansas 🔻                           |
|                                 | Zip Code                             |
|                                 | 72118                                |
|                                 | Office Phone Number                  |
|                                 |                                      |
|                                 | Web Address                          |
|                                 |                                      |
|                                 |                                      |

# To edit the details of a business, click the name of the business from ALL BUSINESSES or use the action menu

#### **DISABLE BUSINESS**

Use this option to disable the business and all associated users from Daikin City Project Office. Daikin Admin will be required to re-enable the businesss.

#### **UPLOAD LOGO**

Use this option to upload a business logo to be used on submittal packages.

The maximum file size for Business Logos on 75kb.

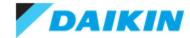

## **Project Office – User Approvals**

|    | DA      | IKIN                                   |            |                        | 🕅 Daikii                | n City 🔥 Project | Office $\[ \] Signed in as USSA0 Daik \]$ | a<br>inSuperUser 🗸 🗮 Menu |
|----|---------|----------------------------------------|------------|------------------------|-------------------------|------------------|-------------------------------------------|---------------------------|
| F  | ALL USI | ERS USER GROUPS                        | ALL BUSI   | NESSES APPROVAL        | REQUESTS                |                  |                                           |                           |
|    |         | SSAO DaikinSuj<br><sup>30 Daikin</sup> | perUser    |                        |                         |                  |                                           |                           |
|    | Searc   | h 2                                    | 🔎 💿 Awaiti | ng Approvals 🔵 Rejecte | ed Users 3              |                  |                                           | Display 4                 |
|    |         | NAME V                                 | ACCOUNT ID | BUSINESS NAME          | BUSINESS TYPE           | REGISTERED ON    | EMAIL                                     | USER TYPE                 |
|    |         | <u>Alan Machado</u>                    |            |                        |                         |                  | alan.machado@live.co.uk                   | Customer User 🔹           |
| I) |         | test dsfsdf                            |            | sdfsd                  | Dealer/Contractors      | 4/30/2014        | sdf@asd1.com                              | Customer User 🔻           |
|    |         | test dsfsdf                            |            | sdfsd                  | Dealer/Contractors      | 4/30/2014        | sdf@asd2.com                              | Customer User 5           |
|    |         | US2 CustomerUser                       | A222       | USB2 Other             | Other                   | 4/30/2014        | US2@somewhere.com                         | Customer User 🔹           |
|    |         | US7 CustomerUser                       | A222       | USB2 Other             | Other                   | 4/30/2014        | US7@somewhere.com                         | Customer User 🔻           |
|    |         | US8 CustomerUser                       |            | USB5 Dealer            | Dealer/Contractors      | 4/30/2014        | US8@somewhere.com                         | Customer User 🔻           |
|    |         | US9 CustomerUser                       |            | USB5 Dealer            | Dealer/Contractors      | 4/30/2014        | US9@somewhere.com                         | Customer User 🔻           |
|    |         | USAM5 CustomerAdmin                    |            | USB5 Dealer            | Dealer/Contractors      | 4/30/2014        | USAM5@somewhere.com                       | Customer User 🔹           |
|    |         | US6 CustomerUser                       | A666       | USB6 ManufacturerRep   | Manufacturer Rep        | 4/30/2014        | US6@somewhere.com                         | Customer User 🔹           |
|    |         |                                        |            |                        | Total number of records | 9                |                                           |                           |

All users of Project Office must be approved before they can gain access. Depending on your USER TYPE, you can APPROVE or REJECT user from the APPROVAL REQUEST screen.

- 1) Click the action button to edit, approve or reject users
- 2) Search for users by name or email address
- 3) Toggle the users list between Awaiting Approval or Rejected Users
- 4) customize the view by Showing/Hiding Columns and set the Row Amount visible per page
- 5) Set the User Type of each user from these dropdown menus

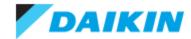

### **Project Office – Tools**

The tools tabs gives access to a range of useful Daikin tools, including a short descriptions and download links.

Tools Include:

- VRV Xpress
- VRV Wxpress
- Ventilation Express
- Daikin Altherma
- 8-Zone Multi-Split Selection Tool
- Psychometric
- Unit Convertor

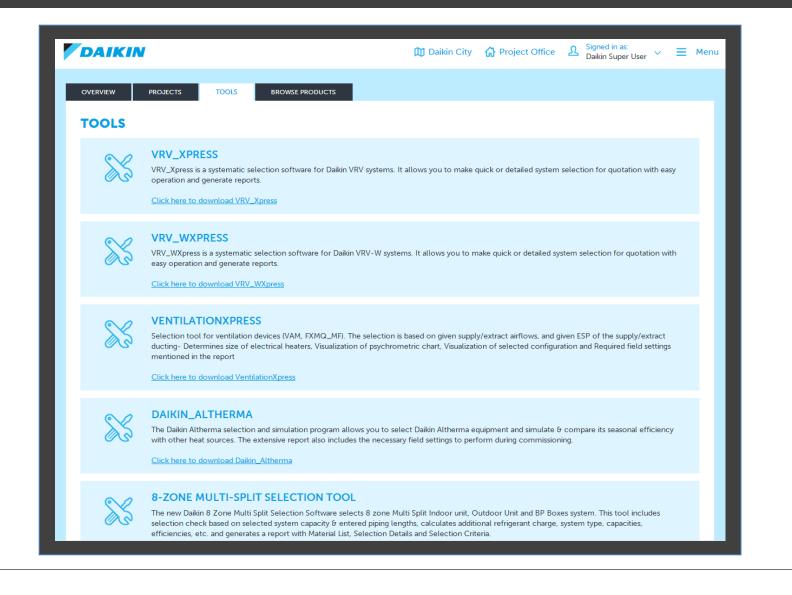

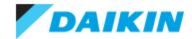

### **Project Office – Browse Products**

DAIKIN

The Browse Products tab allows you to view the entire Daikin range, outside of a creating a quote.

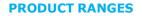

**PRODUCT TABS** 

related accessories.

product brochures.

Use these tabs to navigate

between product overview,

technical specifications and

**RELATED DOCUMENTS** 

Filter your view by product range or chose to view accessories or other products.

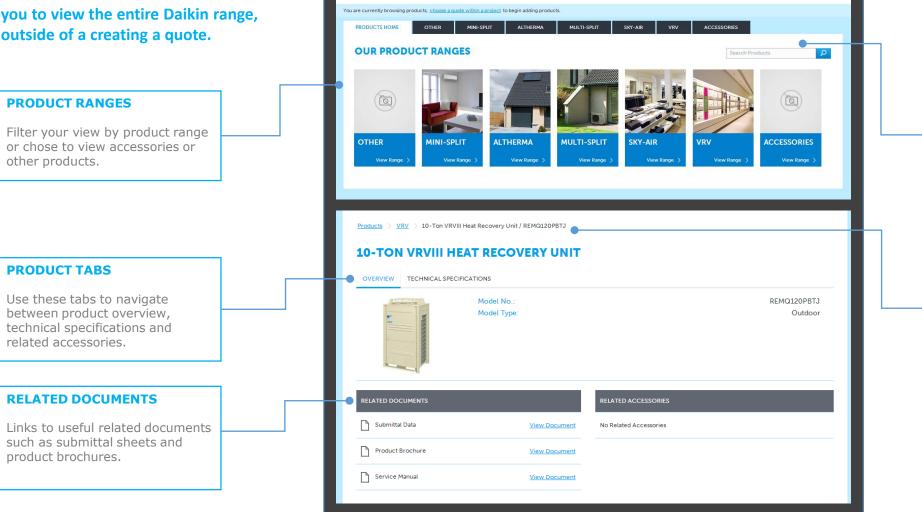

Daikin City 🔐 Project Office 🔬 Signed in as: Daikin Super User 🗸 🗮 Menu

## **PRODUCT SEARCH**

Search for a product by name or ID.

To search across all products, use the search box on the Products Home screen. To filter by product range, first select the relevant tab or tile.

#### **BREADCRUMB LINKS**

View your current position in the product hierarchy and use the quick links to jump back to product home or product range.

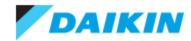

### **Project Office – Project List**

The Project List screen list all projects that are viewable for your user type and user group position.

- 1) Select the Action button Export, Edit, Transfer, Delete or Duplicate a Project
- The Alert Icon A indicates that the prices contained with the quotes of the project have changed since your last visit and require a recalculation
- 3) Search for a project by name
- Various options allow you to filter the currently listed projects
- 5) Create a new Project
- 6) Export all currently viewable projects in .csv format
- Configure the viewable columns of the project list

|   | DA     | IK       | IN             |                        | 🕅 Daikin City | 🔓 Project Offic    | ce <u>A</u> Signed i<br>Daikin S | n as:<br>uper User 🗸 🗮 🛙 | Mer |
|---|--------|----------|----------------|------------------------|---------------|--------------------|----------------------------------|--------------------------|-----|
|   | OVERVI | FW       | PROJECTS       | TOOLS BROWSE P         | RODUCTS       |                    |                                  |                          |     |
|   | PRO    |          |                |                        |               | 5                  | NEW PROJECT                      | EXPORT PROJECTS          |     |
| 3 | Search | 1        | Q              | 1                      |               |                    |                                  | Filters 🗸 Display 🗸      | (7  |
| 4 | User [ | Show i   | ]              | Business Name Show All | ▼ Pr          | roject Status Open | •                                |                          |     |
|   | RESET  | T FILTER | RS SET FILTERS |                        |               |                    |                                  |                          |     |
| _ |        |          | PROJECT NAME   | PROJECT RE             | FERENCE       | TOTAL LIST         | TOTAL NET                        | TOTAL SELL 🔻             |     |
| 1 |        | ▲        | Project test 1 | 1984025928             | 61061120      | \$111,112.14       | \$152,464.21                     | \$152,464.21             |     |
|   |        | 2        | Project Test 2 | 19840417345            | 55163392      | \$132,621.00       | \$80,514.50                      | \$80,514.50              |     |
| _ |        |          | Project 3      | 1984048605             | 36684544      | \$56,503.00        | \$28,251.50                      | \$28,308.00              |     |
|   |        |          | Project Test 5 | 1984064526             | 10596864      | \$0.00             | \$0.00                           | \$0.00                   |     |
|   |        | ⚠        | Test123        | 1986635432             | 79583232      | \$32,345.35        | \$32,345.35                      | \$32,345.35              |     |

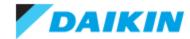

## **Project Office – New Project**

| Projects > Add New Project                                                     |                                                                                                 | Selecting New Project form the Project List allows<br>you to enter various details for the new project,<br>spread over multiple tabs.                  |  |  |
|--------------------------------------------------------------------------------|-------------------------------------------------------------------------------------------------|----------------------------------------------------------------------------------------------------|--|--|
| PROJECT DETAILS Project Name * C                                               | SELLER ADDRESS SHIP TO ADDRESS Fields marked with a * are mandato by Construction Type * Choose | TABSEnter Engineers details as well as Dealer/<br>Contractor, Seller and Ship To address information.                                                  |  |  |
| 06/16/2014       Bid Date *       Estimated Close *       Estimated Delivery * | Project Status * Open   Project Type * Choose  Choose  Choose  Choose  Choose                   | PROJECT DETAILS         Use these fields to enter the details for your project and any additional notes.         Fields marked with a * are mandatory. |  |  |
| CANCEL                                                                         | CREATE                                                                                          | <b>CREATE</b><br>Once all required information is entered, Click here<br>to create your new project within Project Office.                             |  |  |

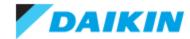

#### **Project Office – Project Overview**

| OVERVI | IEW PROJECTS        | TOOLS BROWSE PRODUCTS                     |                                              |                           |                            |                             |
|--------|---------------------|-------------------------------------------|----------------------------------------------|---------------------------|----------------------------|-----------------------------|
| PRC    | JECT TEST 1         |                                           |                                              | 4                         | EXPORT                     | DELETE PROJECT              |
| OVER   | QUOTES              |                                           |                                              |                           |                            |                             |
| ACTIV  | VE QUOTE            |                                           |                                              |                           | D                          | CREATE REVISION             |
|        | <u>Quote 1</u>      | 3 Pricing has changed<br>RECALCULATE      | Revision Date<br>1 6/16/2014                 | Net Price<br>\$152,464.21 | List Price<br>\$111,112.14 | Total Price<br>\$152,464.21 |
| DETA   | llS                 |                                           |                                              |                           | J EDIT                     | PROJECT DETAILS             |
|        | Project Name:       | Project test 1                            | Construction Type:                           | New                       |                            |                             |
|        | Project Reference:  | 198402592861061120                        | Project Status:                              | Open                      |                            |                             |
|        | Registration Date:  | 5/1/2014                                  | Project Type:                                | Plan & Spec – F           | lat Spec                   |                             |
|        | Bid Date:           | 5/9/2014                                  | Project Open Status:                         | Project on Orde           | r                          |                             |
|        | Estimated Close:    | 5/9/2014                                  | Vertical Market:                             | Bank                      |                            |                             |
|        | Estimated Delivery: | 5/16/2014                                 | Project Notes:                               |                           |                            |                             |
|        | Engineer Details:   | Dealer/Contractor<br>Address:<br>Dealer 1 | Seller Add<br>7631 NOR<br>PLACE STE<br>72118 | THSHORE                   | Ship To                    | Address:                    |

# The Project Overview gives you an *at-a-glance* view of the project details as well as links to various actions.

- Use these tabs to navigate between the project overview details and all quotes associated with the project
- Each project can only have one active quote, and the overview of this can been viewed here
- If pricing has changed and a recalculation is required, you can action this by selecting the RECALCULATE button
- Click here to export the current project in .csv format
- 5) To delete the project entirely click this button
- 6) Select **CREATE REVISION** a to make a duplicate of the currently active quote. If no quote yet exists, this option will be **ADD NEW QUOTE**.
- 7) Edit the current project details

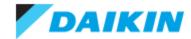

## **Project Office –** Creating a New Quote

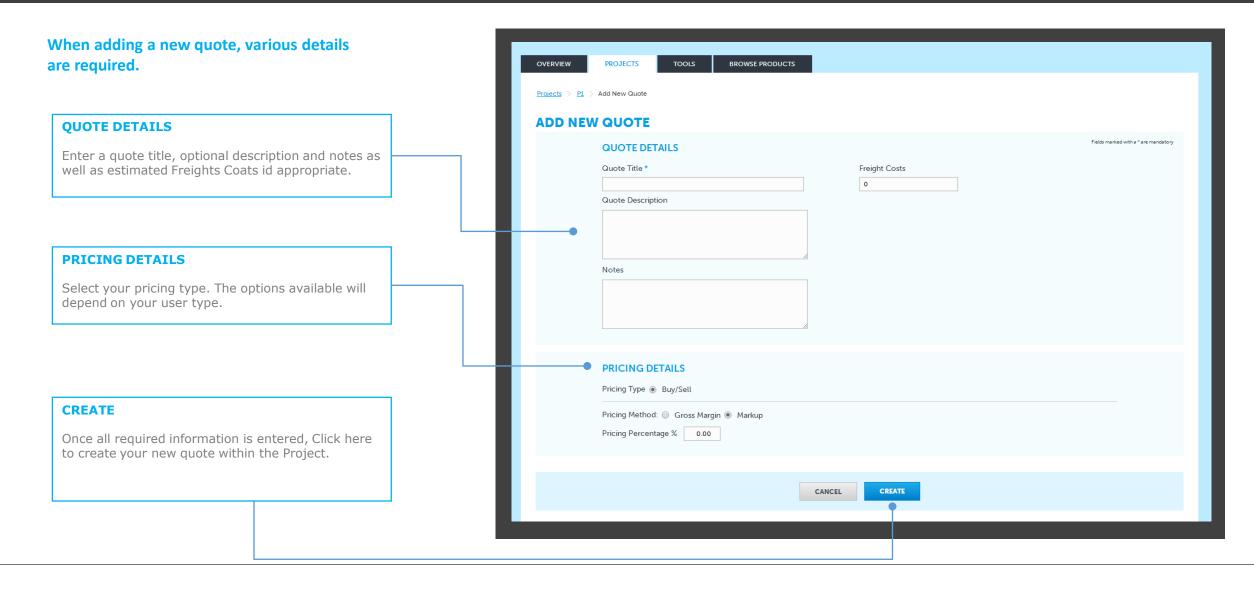

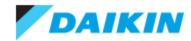

### **Project Office – Quote Overview**

# The Project List screen list all projects that are viewable for your user type and user group position.

- 1) Use these tabs to switch between quote overview, products within the quote and requested discounts associated with the quote
- 2) Details for the active quote
- Number of products in the active quote and a shortcut to view all products
- 4) Click to edit the quote
- 5) Click to delete the quote
- 6) Click to view a printable PDF overview of the quote
- 7) Create a Submittal Package
- 8) Duplicate the quote
- 9) Create a revision of the existing quote
- 10) Click of view a list of all the products in the active quote
- 11) Add products to the quote
- 12) Import a product list created in an external tool

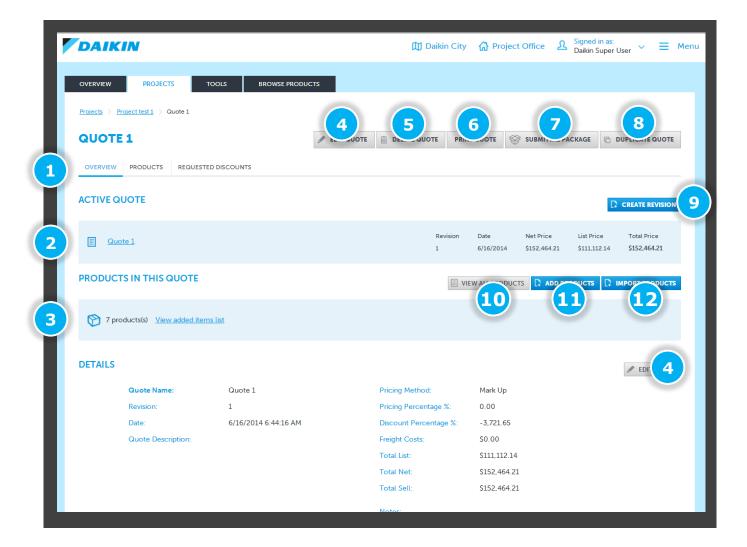

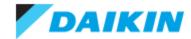

#### **Project Office – Quote List**

The Quotes Tab on the Project Overview screen lists all the quotes that have been associated to the current project.

- 1) Select the **QUOTES** tab to view the quote list
- Use the action button is to export, edit, duplicate or delete the relevant quote
- 3) The Alert Icon indicates that the prices contained with the quotes of the project have changed since your last visit and require a recalculation
- 4) Select the active quote (Every project must only have one active quote)
- 5) Create a new revision of the active quote
- 6) The active quote overview
- 7) Search for a quote by name
- 8) Configure the viewable fields of the quote list

|   | OVERV          | IEW                   | PROJECTS | TOOLS      | BROWS   | E PRODUCTS      | _                     |                          |                           |                            |
|---|----------------|-----------------------|----------|------------|---------|-----------------|-----------------------|--------------------------|---------------------------|----------------------------|
|   |                | <u>s</u> > Project te |          | 1000       | DROWS   |                 |                       |                          |                           |                            |
|   | PRC            | JECT 1                | EST 1    |            |         |                 |                       |                          | EXPORT 🗎 I                | DELETE PROJECT             |
|   | OVER           | VIEW QUC              | TES      |            |         |                 |                       |                          |                           |                            |
|   | ACTI           | VE QUOTE              | E        |            |         |                 |                       |                          | D.                        | CREATE REVIS               |
|   |                | <u>test 2</u>         |          |            | 6       | Revis<br>2      | ion Date<br>6/16/2014 | Net Price<br>\$20,988.00 | List Price<br>\$13,992.00 | Total Price<br>\$20,988.00 |
|   | PROJ<br>Searcl | JECT QUO              |          | 0          |         |                 |                       |                          |                           | Display V 8                |
| 1 |                | QUOTE 🔻               | ALERT V  | REVISION V | ITEMS 🔻 | DATE 🔻          | TOTAL LIST 🔻          | TOTAL NET                | TOTAL SELL 🔻              | ACTIVE                     |
|   |                | <u>Quote 1</u>        |          | 1          | 8       | 6/16/2014       | \$5,521,910.56        | \$8,268,661.84           | \$8,268,661.84            | X                          |
| 2 |                | test 2                | 3        | 2          | 1       | 6/16/2014       | \$13,992.00           | \$20,988.00              | \$20,988.00               |                            |
|   |                | <u>Test 2</u>         |          | 3          | 0       | 6/3/2014        | \$0.00                | \$0.00                   | \$0.00                    | ×                          |
|   |                |                       |          |            |         | Fotal number of | records 3             |                          | CR                        | EATE REVISION              |

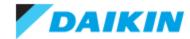

## **Project Office –** Add Products

| DAIKIN                                                                 | J Daikin City 🔐 Project Office 🕺 Signed in as:<br>Daikin Super User ` | $\sim \equiv Menu$ To add products to your quote, browse the product ranges in the same way as via the Br      |
|------------------------------------------------------------------------|-----------------------------------------------------------------------|----------------------------------------------------------------------------------------------------|
| <u>Quote 1</u><br>7 items in active quote                              | зном                                                                  | Products tab.                                                                                                  |
| PRODUCTS HOME OTHER MINI-SPLIT ALTHE                                   | IERMA MULTI-SPLIT SKY-AIR VRV A                                       | ACCESSORIES SHOW ACTIVE QUOTE                                                                                  |
| Quote 'Quote 1' has been updated.                                      |                                                                       | A quick link back to the currently active quote.                                                               |
| Products > Mini-Split                                                  |                                                                       | QUOTE UPDATE NOTIFICATION                                                                                      |
| MINI-SPLIT                                                             | Search Products                                                       | Once products are added, this confirmation alert w<br>let you know the quote has been successfully<br>updated. |
| 54 Products                                                            | Showing 1 to 10 from a total of 54 1 2 3                              |                                                                                                    |
| 0.75-Ton Slim Duct Built-in<br>Concealed Ceiling Unit<br>Model No.:    | Qu                                                                    | Quantity                                                                                                    |
| FDXS09LVJURXS09LVJU HSPF (Non-Du<br>Price:<br>\$2,306.14 COP47 (Non-Du | ADD T                                                                 | ADD TO QUOTE                                                                                                   |
| 1.0-Ton Slim Duct Built-in SEER (Non-Du<br>Concealed Ceiling Unit      | ucted): 15.50 Qu                                                      | Quantity of the selected - 4 +                                                                                 |
| Model No.:<br>FDX\$12LVJURX\$12LVJU HSPF (Non-Duc                      | ected): 9.10                                                          | • •     product before clicking       ADD TO QUOTE.     ADD TO QUOTE                                           |
| Price:<br>\$2,594.06 COP47 (Non-I                                      | -Ducted): 3.51                                                        |                                                                                                    |
|                                                                        |                                                                       |                                                                                                    |

#### **Project Office** – View and Modify Quote Products

Once you have added products to your quote, you can review your selections, view list and net pricing and modify quantities directly in the Products list.

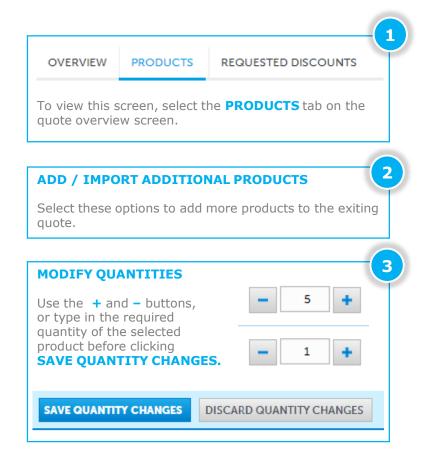

| PRO   | DUCTS IN THIS QUOTE |                                                    |              |               |             |
|-------|---------------------|----------------------------------------------------|--------------|---------------|-------------|
| Searc | h 🔎                 | 2                                                  | ADD PRODUCTS | IMPORT PRODUC | TS 2 Ry ~   |
|       | PRODUCT             | DESCRIPTION V                                      |              | LIST PRICE    | NET PRICE   |
|       | REYQ144PBTJ         | 12-Ton VRV-III Heat Recovery Unit                  | - 1 +        | \$23,320.00   | \$11,660.00 |
|       | RXYQ216PBTJ         | 18-Ton VRV-III Heat Pump Unit                      | 3 - 1 +      | \$28,408.00   | \$28,408.00 |
|       | <u>BSVQ36PVJU</u>   | Branch Selector Box                                | 9 +          | \$1,310.00    | \$655.00    |
|       | FXMQ12PVJU          | 1.0-Ton DC Ducted Concealed Ceiling                | - 10 +       | \$2,062.00    | \$1,031.00  |
|       | FXMQ18PVJU          | 1.5-Ton DC Ducted Concealed Ceiling                | - 8 +        | \$2,137.00    | \$1,068.50  |
|       | <u>FXMQ24PVJU</u>   | 2.0-Ton DC Ducted Concealed Ceiling                | - 3 +        | \$2,524.00    | \$1,262.00  |
|       | FDXS09LVJURXS09LVJU | 0.75-Ton Slim Duct Built-in Concealed Ceiling Unit | - 4 +        | \$2,306.14    | \$1,153.07  |
|       | BSV6Q36PVJU         | Multi-Port Branch Selector Box                     | - 500 +      | \$10,388.00   | \$5,194.00  |
|       |                     | Total number of records 8                          |              | 2 2 40        | D PRODUCTS  |
|       |                     |                                                    |              |               |             |

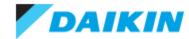

## **Project Office – Import Products**

Use the IMPORT PRODUCTS function to add a list of products that has been generated in any of the Daikin suite of product selection software.

| Click <b>IMPORT PRODUCTS</b> to start the import process.                                                                                      |   | e Product List in the quote will be updated with the imported products. |                                                      |         |             |             |  |
|----------------------------------------------------------------------------------------------------|---|-------------------------------------------------------------------------|------------------------------------------------------|---------|-------------|-------------|--|
|                                                                                                    |   | PRODUCTS IN THIS QUO                                                    | ADD PRODUCTS         IMPORT PRODUCTS         Display |         |             |             |  |
|                                                                                                    |   | PRODUCT                                                                 | DESCRIPTION V                                        |         | LIST PRICE  | NET PRICE   |  |
|                                                                                                    | _ | REYQ144PBTJ                                                             | 12-Ton VRV-III Heat Recovery Unit                    | - 1 +   | \$23,320.00 | \$11,660.00 |  |
| elect <b>BROWSE</b> to selected the exported file on your local computer and en click <b>IMPORT</b> to add the products to your current quote. |   | RXYQ216PBTJ                                                             | 18-Ton VRV-III Heat Pump Unit                        | - 1 +   | \$28,408.00 | \$28,408.00 |  |
| en click <b>Theore</b> to add the products to your current quote.                                                                              |   | BSVQ36PVJU                                                              | Branch Selector Box                                  | - 9 +   | \$1,310.00  | \$655.00    |  |
|                                                                                                    |   | EXMQ12PVJU                                                              | 1.0-Ton DC Ducted Concealed Ceiling                  | - 10 +  | \$2,062.00  | \$1,031.00  |  |
| IMPORT ITEMS                                                                                                    |   | EXMQ18PVJU                                                              | 1.5-Ton DC Ducted Concealed Ceiling                  | - 8 +   | \$2,137.00  | \$1,068.50  |  |
| Import product lists generated in any of our suites of software.                                                                               |   | EXMQ24PVJU                                                              | 2.0-Ton DC Ducted Concealed Ceiling                  | - 3 +   | \$2,524.00  | \$1,262.00  |  |
| Select Product List:                                                                                                    |   | FDXS09LVJURXS09LVJU                                                     | 0.75-Ton Slim Duct Built-in Concealed Ceiling Unit   | - 4 +   | \$2,306.14  | \$1,153.07  |  |
| Browse For File BROWSE                                                                                                    |   | BSV6Q36PVJU                                                             | Multi-Port Branch Selector Box                       | - 500 + | \$10,388.00 | \$5,194.00  |  |
| CANCEL IMPORT                                                                                                    |   | Total number of records 8                                               |                                                      |         |             | D PRODUCTS  |  |
|                                                                                                    |   |                                                                         |                                                      |         |             | D PRODUCTS  |  |

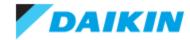

×

### **Project Office** – Transferring Projects

Project Office allows you to transfer a project to another user of the system. NB: You will not be able to edit the project once it is transferred to its new owner.

2

On the project list screen, select the action button in next to the project you wish to transfer and select **TRANSFER PROJECT** to start the transfer process.

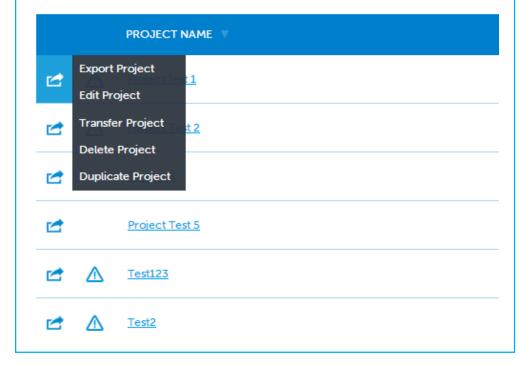

Enter the email address of the user you wish to transfer the project to in the pop-up window.

If the entered email address is recognised as a registered user of Daikin City Project Office, the selected project will transfer ownership and editing right to the new user.

You will still be able to monitor the status of the project but no longer be able to make any edits until such a time as the project is transferred back to you.

TRANSFER PROJECT Email \*

You will not be able to edit the project once it is transferred to its new owner. Are you sure you want to transfer this project ?

YES NO

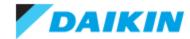

#### **Project Office –** Creating a Submittal Package

Select SUBMITTAL PACKAGE from the quote overview screen to create a submittal package in .zip format.

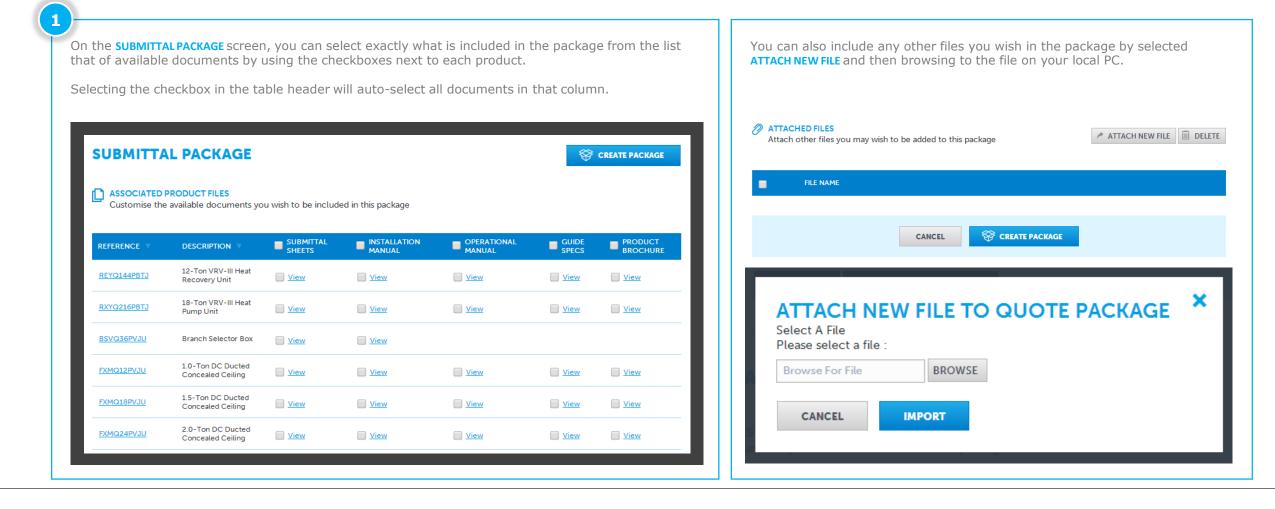